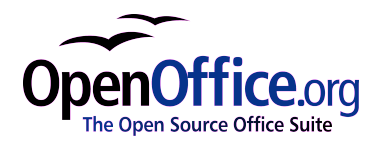

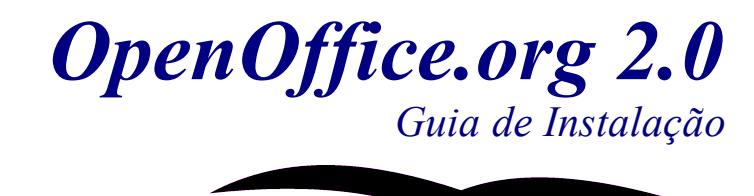

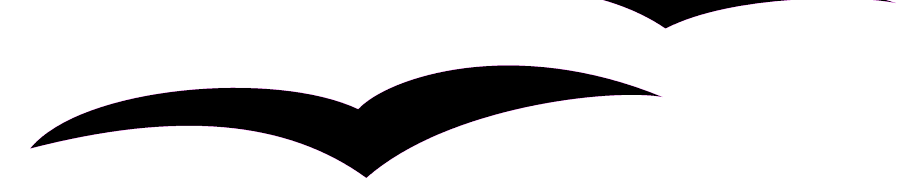

[Guia de Instalação 2.0] [Rev A 02] Primeira edição: [24/02/2005] Primeira edição em português: [27/11/2005]

# <span id="page-2-0"></span>**Sumário**

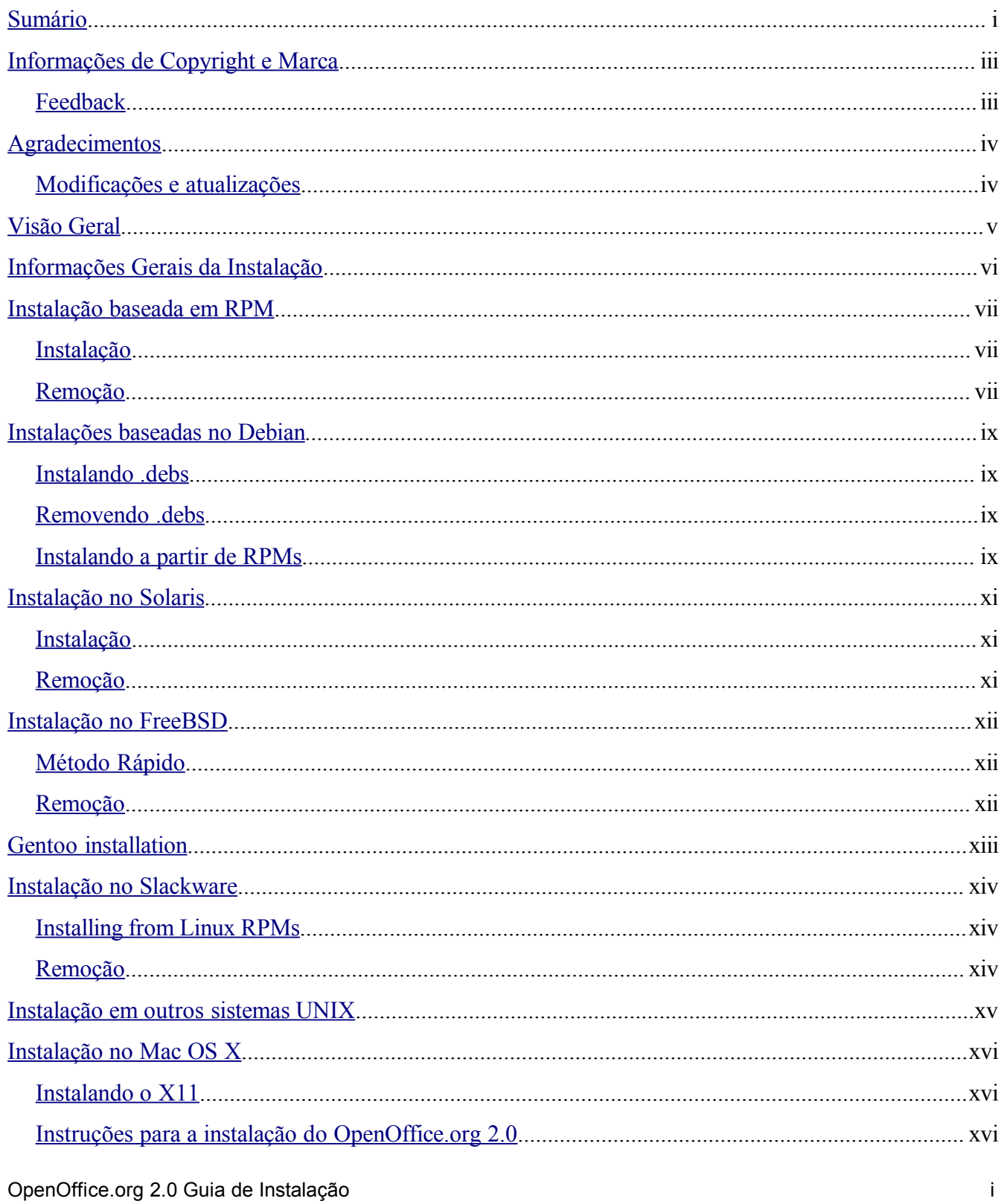

### **Sumário**

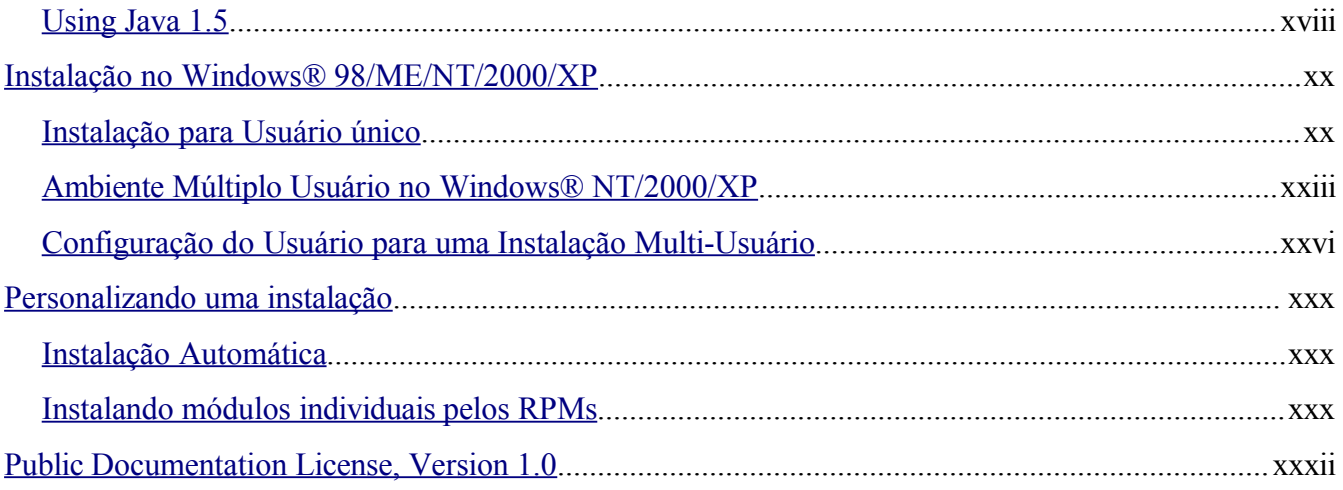

OpenOffice.org 2.0 Guia de Instalação

# <span id="page-4-1"></span>*Informações de Copyright e Marca*

O conteúdo deste Documentação está sujeita a Lecença Pública de Documentação, Versão 1.0 (a "Licença"); você pode usar esta Documentação se desejar consultar os termos desta Licença, uma cópia dela está disponível em: <http://www.openoffice.org/licenses/PDL.rtf>

O Documento Original é Setup Guide 2.0. Os escritores iniciais do Documento Original são/é G. Roderick Singleton © 2005. Todos os direitos reservados. (Escritor Inicial contacte: G. [Roderick](mailto:grsingelton@openoffice.org?subject=Re; Setup Guide 2.0) [Singleton.\)](mailto:grsingelton@openoffice.org?subject=Re; Setup Guide 2.0)

Contribuidores: Jacqueline McNally, Sophie Gautier\_\_\_\_\_\_\_\_\_\_\_\_\_\_\_\_\_\_\_\_\_\_\_\_.

Partes criadas por G. Roderick Singleton possui Copyright © 2005. Todos os Direitors Reservados. (Contribuidores contactar:G. Roderick [Singleton.](mailto:grsingleton@openoffice.org?subject=Re: Setup Guide 2.0G. Rodere)

Partes criadas por Marko Moeller possuem Copyright © 2005. Todos os Direitors Reservados. (Contributor contact(s):Marko. [Moeller.](mailto:markomlm@openoffice.org?subject=Re: Setup Guide 2.0M. Moeller)

Todas as marcas dentro deste guia pertecem aos legítimos donos.

[*Note: uma cópia da PDL está inclusa neste modelo e encontra-se disponível em: <http://www.openoffice.org/licenses/PDL.rtf>.*]

<span id="page-4-0"></span>**Feedback**

Por favor, envie quaisquer comentários ou susgestões sobre este documento para: [grsingleton@openoffice.org](mailto:grsingelton@openoffic.org?subject=Re: Setup Guide 2.0)

OpenOffice.org 2.0 Guia de Instalação internacional de Instalação internacional de Instalação internacional de Instalação internacional de Instalação internacional de Instalação internacional de Instalação internacional de

# <span id="page-5-1"></span>*Agradecimentos*

Derek Dreger por ter feito o Guia de Instalações 1.x.x.

[mantas@openoffice.org](mailto:mantas@openoffice.org) por instalação do débia por rpm, Jaqueline pelo Windows®, Shaun McDonald pela seção do Mac, [maveric@openoffice.org](mailto:maveric@openoffice.org), Eduardo Santana pela tradução para português e Imagens da seção do Windows, e tantos outros para mencionar individualmente.

## <span id="page-5-0"></span>**Modificações e atualizações**

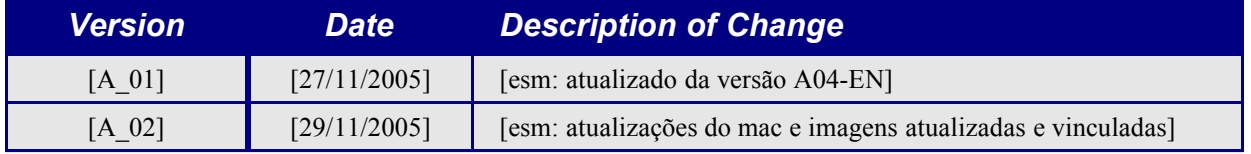

OpenOffice.org 2.0 Guia de Instalação iversidade interventidade interventidade interventidade interventidade i

# <span id="page-6-0"></span>*Visão Geral*

Este documento foi desenvolvido para prover aos usuários instruções para Instalação do OpenOffice.org 2.0 e versões posteriores em seus sistemas.

OpenOffice.org 2.0 Guia de Instalação v

# <span id="page-7-0"></span>*Informações Gerais da Instalação*

A partir do OpenOffice.org 2.0, a instalação é feita usando instaladores nativos de cada sistema. Isto significa que cada instalação requer que você descompacte a imagem baixada e depois execute a ferramenta local.

Usando instaladores nativos proverão melhores upgrades etc.

Pacotes lingüísticos estão quase todos disponíveis em cada Linguagem Nativa da Comunidade e também pode está disponível em <http://oootranslation.services.openoffice.org/pub/OpenOffice.org/> mais o número apropriado da release. Por exemplo,

http://oootranslation.services.openoffice.org/pub/OpenOffice.org/2.0rc2/

**ATENÇÃO**: Tenha em mente que atualizando de 1.1.x para qualquer 2.0 release NÃO é recomendado, mantenha cada instalação separada.

OpenOffice.org 2.0 Guia de Instalação vi

## <span id="page-8-2"></span>*Instalação baseada em RPM*

## <span id="page-8-1"></span>**Instalação**

- 1. Descompacte a imagem baixada em um diretório. Por exemplo, os comandos a seguir deve descompactar no diretório atual: tar xvzf Ooo\_2.0.xxx\_LinuxIntel\_install.tar.gz .
- 1. su para ganhar privilégio de root, se necessário.
- 2. cd para entrar no diretório com a imagem descompactada. Esta pode ser RPMS.
- 3. Depois execute *r*pm -Uvh \*rpm para uma instalação padrão em /opt. Se você preferir instalar em um outro diretório, tente: rpm -Uvh --prefix /<outro diretório aqui>/ \*.rpm ou algo similar. Quando realocando, faça apenas com a rpms, em outras palavras, não inclua nenhuma interface do usuário RPMs pois elas precisam estar em seus locais padrões para uma integração apropriada do sistema.

Note: Atualizar o core primeiro e depois a interface, separando os passos 4 e 5 assegura uma boa atualização.

- 4. Entre no diretório desktop-integration e execute *rpm -Uvh* para o menu rpm que se aplica ao seu sistema. Por exemplo, no sistema baseado no RedHat, você deve usar rpm -Uvh openoffice.org-redhat-menus-<release>.noarch.rpm ou similar.
- 5. Baixe e instale quaisquer pacotes lingüísticos necessários para o OpenOffice.org. Por exemplo, se você relocalizou o Openoffice.org, você precisa: rpm -Uvh --prefix //<where ooo should go>/ <name of pack>.rpm

Por favor leia as páginas man para o rpm que vem com sua distribuição e selecione a opção que melhor se aplica a sua situação. Os exemplos acima são apenas isso, exemplos.

A instalação de componentes individuais é similar, você só precisa especificar os módulos a serem instalados. Por exemplo, instale todo o core rpms e depois instale aqueles para cada módulo que você quiser, como por exemplo, openoffice.org-impress-2.0.0-1.i586.rpm para instalar o Impress. Outros módulos talvez sejam necessários.

Note: Você pode substituir -ihv por -Uhv em qualquer um dos comandos acima, para instalar sem fazer atualização.

## <span id="page-8-0"></span>**Remoção**

O seguinte comando pode ser útil: rpm  $-qa$  openoffice.org $\backslash *$  | xargs rpm --erase --nodeps

Outro método para remover uma versão do OpenOffice.org é utilizar um arquivo que liste os módulos como a seguir:

OpenOffice.org 2.0 Guia de Instalação viene a substitutiva de Instalação viene a viene a viene a viene a viene a vie

```
rpm -qa | grep openoffice > rmlist
que grava o que é instalado dentro do arquivo rmlist. O string do grep, claro, pode variar de
acordo com a versão. Edite rmlist removendo as entradas que você não deseja que sejam
removidas. Depois quando for a hora de remover a versão só precisa digitar:
```

```
rpm -e `cat rmlist`
```
*Atenção: Usar rpm -e openoffice.org\\* não funciona no FC3 ou Suse 9.3 e possivelmente em outras distribuições.*

Lembre-se com o desenvolvimento das versões betas pode ser melhor remover <installdir>/openoffice\* e qualquer arquivos ou diretórios em \$HOME/.openoffice\* antes de instalar uma nova versão.

Podem existir outros meios de se fazer isto, mas acho a forma acima eficiente. Por favor cheque [http://installation.openoffice.org/source/browse/installation/setup\\_native/scripts/](http://installation.openoffice.org/source/browse/installation/setup_native/scripts/) para scripts de instalação e desinstalação ou para usa-los como modelo para o seu.

OpenOffice.org 2.0 Guia de Instalação viii

# <span id="page-10-3"></span>*Instalações baseadas no Debian*

## <span id="page-10-2"></span>**Instalando .debs**

O jeito mais simples de instalar o pacote do OpenOffice.org que você baixou é usando o comando dpkg -i (abreviação para dpkg –install).

- 1. Primeiro logue como root ou entre pela interface GUI e abra um terminal root.
- 2. Digite:

```
dpkg -i -–force-overwrite openoffice.org*.deb \
  desktop-integration/openoffice.org-debian-menus*.deb
```
e o openoffice.org será instalado. Se você já tiver uma versão antiga, o dpkg irá atualizar a antiga ao invés de instalar as duas versões.

3. Instale quaisquer pacotes lingüísticos necessários para o OpenOffice.org.

### <span id="page-10-1"></span>**Removendo .debs**

4. Se você quer remover um pacote, você tem duas opções. A primeira é a mais intuitiva: dpkg -r openoffice.org Isto irá remover os pacotes do openoffice.org (-r é abreviação para --remove).

*Note: o .dev no nome do arquivo só é requerido em --install, enquanto que em --remove não.*

### <span id="page-10-0"></span>**Instalando a partir de RPMs**

- 1. Baixe Ooo 2.0.xxx Linux<NeededCPUArchitecture> install.tar.gz.
- 1. Descopacte .tar.gz da arquitetura, por exemplo com o comando 'tar xvzf'
- 2. Entre no subdiretório RPMS, que será criado depois da descompactação do .tar.gz
- 3. Execute su (ou sudo -s, se seu sistema usa sudo e você tem permissão para usar um shell como root com o sudo -s. Por exemplo, no Ubuntu Linux (baseado no Debian) usamos sudo como o utilitário padrão que permite o usuário ser tornar administrador (root) .
- 4. Delete qualquer arquivo openoffice.org\*menus\*.rpm que não se aplique ao seus sistema. Por exemplo, openoffice.org-suse-menus\*.rpm e openoffice.org-redhat-menus\*.rpm não se aplicam ao Debian.
- 5. Instale o utilitário alien para converter pacotes RPM para os pacotes nativos do Debian (.DEB) com o comando 'apt-get install alien' ou fazendo o download manual a partir de <http://packages.debian.org/alien/>.

OpenOffice.org 2.0 Guia de Instalação interventidade instalação interventidade instalação interventidade instala

*Note: alien versão 8.50 e anterior são conhecidas por não setar corretamente a permissão para alguns* arquivos. Consulte o seguinte erro [54163](http://www.openoffice.org/issues/show_bug.cgi?id=54163) Solução: Use o alien versão 8.51 or posterior ou faça o trabalho *corrigindo as permissões dos arquivos manualmente.*

- 6. Execute o comando 'alien  $-k$  \*. rpm' para produzir os pacotes .deb
- 7. Instale os pacotes .deb com o seguinte comando: dpkg -i -–force-overwrite openoffice.org\*.deb

*Note: Usando a opção -–force-overwrite pode previnir erros quando arquivos pertecem a vários pacotes.*

- 8. Opcionalmente instale o java runtime environment (j2re) a partir de [www.blackdown.org](http://www.blackdown.org/)
- 9. Instale quaisquer pacotes lingüísticos necessários para o OpenOffice.org (também convertidos para .deb com o utilitário alien)
- 10. Saia do shell do administrador (root) com o comando 'exit'
- 11. Agora você pode rodar o OpenOffice com o comando /opt/openoffice.org2.0/program/soffice.

Note: For those willing to accept development snapshots, there is another possibility, simply grab the debs from *ftp://ftp.linux.cz/pub/localization/OpenOffice.org/devel/ in the 680 directory. Pick your release and let us know which works for you.*

OpenOffice.org 2.0 Guia de Instalação x

## <span id="page-12-0"></span>*Instalação no Solaris*

### **Instalação**

- 1. Baixe Ooo 2.0.xxx SOLARIS<NeededCPUArchitecture> install.tar.gz.
- 2. Descompacte a imagem dentro de um diretório. Por exemplo, o seguinte comando irá descompactar no diretório atual: gunzip -c OOo\_\*\_Solaris\*\_install.tar.gz | tar -xf - Isto cria um novo subdiretório que incluirão os arquivos de instalação. Use o comando 1s para encontrar o nome do novo diretório e entre nele com usando o comando cd.
- 3. Entre no subdiretório packages. Neste Diretório você irá encontrar os pacotes que necessita para instalar o OpenOffice.org e o pacote para intregação dodesktop no Gnome.
- 4. Execute su e torne-se root.
- 5. Se o Gnome não está instalado no seu sistema, delete o subdiretório gnome-desktopintegration
- 6. Para evitar permanentemente perguntas recursivas na instalação, você deve produzir um arquivos admin com o seguinte conteúdo:

```
action=nocheck
conflict=nocheck
idepend=nocheck.
```
Você pode faz isto com os seguintes comandos:

echo action=nocheck >admin echo conflict=nocheck >>admin echo idepend=nocheck >>admin

7. Instale os pacotes com:

pkgadd -a admin -d . openoffice.org\*

8. Instale quaisquer pacotes lingüísticos necessários para o OpenOffice.org.

### **Remoção**

Sem informação. Provavelmente usando pkgrm

# <span id="page-13-1"></span>*Instalação no FreeBSD*

Esta é uma visão geral da instalação em um sistema FreeBSD. Para descrição detalhada por favor consulte [http://www.freebsd.org/doc/en\\_US.ISO8859-1/books/handbook/ports-overview.html.](http://www.freebsd.org/doc/en_US.ISO8859-1/books/handbook/ports-overview.html)

## <span id="page-13-0"></span>**Método Rápido**

- 1. Faça o download
- 2. Descompacte a distribuição (tipicamente uma tarball comprimida com compress(1),  $qzip(1)$ , ou  $bzip2(1)$ .
- 3. pkg\_add
- 4. Instale java se for necessário.
- 5. Instale quaisquer pacotes lingüísticos necessários para o OpenOffice.org.

### **Remoção**

Sem informação. Provavelmente usando pkgrm

# <span id="page-14-0"></span>*Gentoo installation*

Quando a versão 2.0 foi lançada o comando para instalar no Gentoo era emerge openoffice-bin

Até este momento como a versão do gentoo está disponível, os usuários também podem instalar os rpms usando os seguintes passos:

- 1. emerge rpm
- 2. rpm -i --nodeps openoffice.org-\*.rpm

Outro método, usa rpm2cpio como sugerido na seção seguinte.

## <span id="page-15-1"></span>*Instalação no Slackware*

## <span id="page-15-0"></span>**Installing from Linux RPMs**

- 1. Baixe Ooo 2.0.xxx Linux<NeededCPUArchitecture> install.tar.gz.
- 2. Descompacte o arquivo .tar.gz, por exemplo com o comando 'tar xvzf'
- 3. cd dentro do subdiretório RPMS, que será criado depois de descompactar o arquivo .tar.gz
- 4. Execute su (ou sudo -s, se seu sistema usa o sudo e lhe permite usar o shell como root atraves de sudo  $-s$ ).
- 5. Delete qualquer arquivo openoffice.org\*menus\*.rpm que não se aplicarem ao seus sistema,. Por exemplo, openoffice.org-debian-menus\*.rpm não é para o Slackware.
- 6. Instale o utilitário rpm2tgz, se ele estiver faltando, para converter pacotes RPM para o pacote nativo do Slackware (.tgz).
- 7. Executando rpm2tgz produz um arquivo .tgz que pode ser instalado usando o installpkg ou pkgtool.
- 8. Instale os pacotes .tgz com os comandos do installpkg ou pkgtool. Por exemplo, installpkg openoffice.org-base-2.0.0-1.i586.tgz. Repita quantos necessários para instalar todos os pacotes.
- 9. Use rpm2tgz para converter o pacote de integração com o desktop e instale.
- 10. Opcionalmente instale java runtime environment (j2re).
- 11. Instale quaisquer pacotes lingüísticos necessários para o OpenOffice.org (aqui também, converta para .tgz com o utilitário rpm2tgz)
- 12. Saia do shell do administrador (root) com o comando 'exit'
- 13. Agora você pode executar o OpenOffice com o comando /opt/openoffice.org2.0/program/soffice.

*Note: Por favor, cheque caminhos, permissões e usuários quando utilizar o utilitário rpm2tgz.*

### **Remoção**

1. Use **removepkg openoffice.org** para remover.

OpenOffice.org 2.0 Guia de Instalação xivele e a substitutiva de Instalação xivele e a substitutiva de Instalação

# <span id="page-16-0"></span>*Instalação em outros sistemas UNIX*

Se você usa uma distribuição UNIX que não possua um rpm atualizado ou você está incerto que seu sistema está atualizado e o rpm da instalação está falhando, tente os seguintes passos:

- a) Use a flag --nodeps para instalar o rpm sem possuir dependências de pacotes da base de dados do rpm.
- b) Baixe e use o rpm2cpio para converter os arquivos rpm para arquivos cpio e depois use o cpio para instalar o software. Existe uma versão do rpm2cpio em perl em <http://www.iagora.com/~espel/rpm2cpio> que deve ser portável. No entanto, se isso falhar, tente pré-compilar os pacotes rpms (incluindo rpm2cpio) de [ftp://ftp.rpm.org/pub/rpm/dist/rpm-4.1.x/rpm-4.1.i386.tar.gz](ftp://ftp.rpm.org/pub/rpm/dist/rpm-4.1.x/rpm-4.1.tar.gz) ou baixar os fontes de <ftp://ftp.rpm.org/pub/rpm/dist/rpm-4.1.x/rpm-4.1.tar.gz>
- c) Instale quaisquer pacotes lingüísticos necessários para o OpenOffice.org.

OpenOffice.org 2.0 Guia de Instalação xv

# <span id="page-17-2"></span>*Instalação no Mac OS X*

Só há supoerte para o OpenOffice.org 2.0 no Mac OS X 10.3 e 10.4.

### <span id="page-17-1"></span>**Instalando o X11**

1. Também é requerido ter o aplicativo 'X11.app' instalado em seu diretório de utilitários. Para instalar o X11 use o instalado opcional no seu CD ou DVD, selecionando X11 para ser instalado.

## <span id="page-17-0"></span>**Instruções para a instalação do OpenOffice.org 2.0**

- 1. Baixe a imagem do disco do OpenOffice.org através do site [www.openoffice.org](http://www.openoffice.org/). Localize a imagem e abra.
- 2. Clique e arraste a imagem do disco para qualquer local do disco que você gostar. É recomendado deixa-lo na pasta dos Aplicativos (Applications).

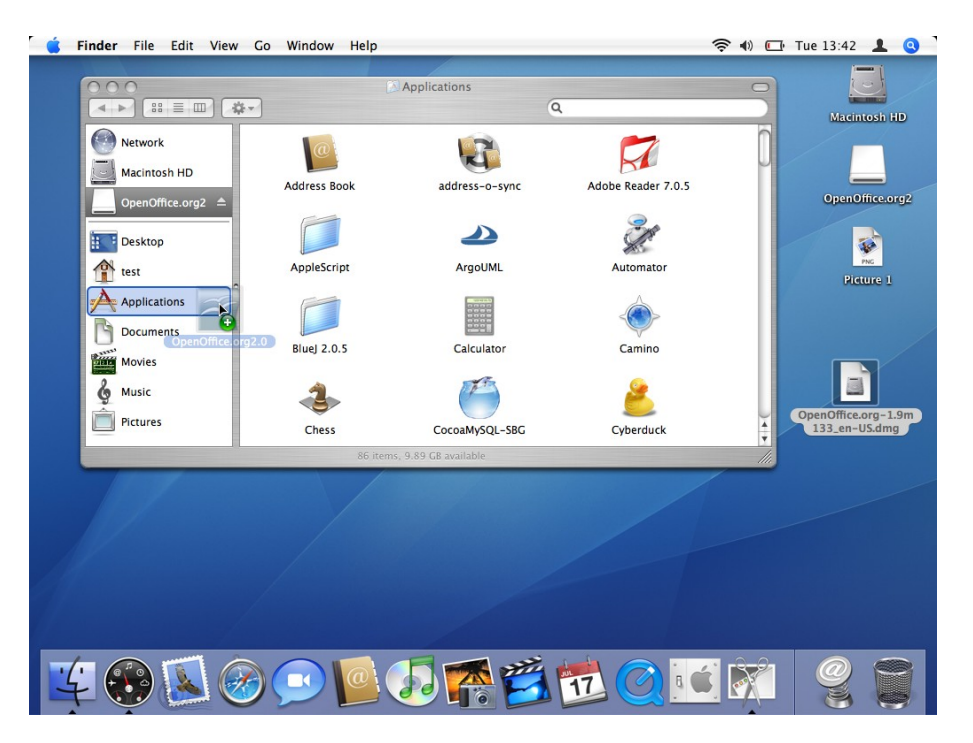

OpenOffice.org 2.0 Guia de Instalação xvi

3. Você pode receber uma mensagem similar a seguinte caso você já tenta o OpenOffice instalado.

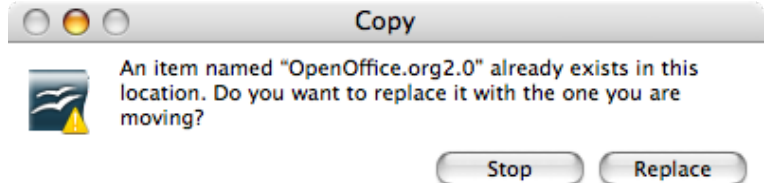

4. Vá para o local onde você colocou o aplicativo no passo anterior. Você deve ver o ícone do aplicativo sendo exibido. Para iniciar o OpenOffice clique duas vezes no ícone.<br>  $\bullet$   $\bullet$   $\bullet$ 

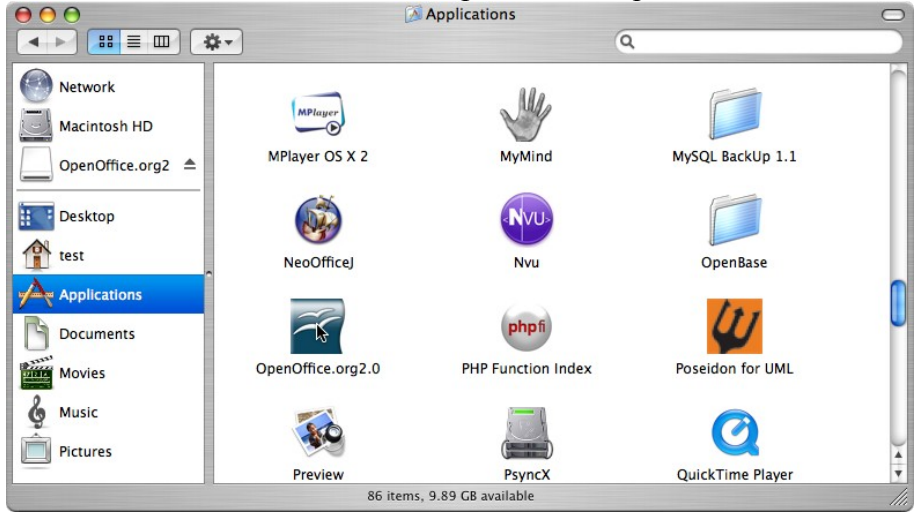

5. Instale quaisquer pacotes lingüísticos necessários.

## <span id="page-18-0"></span>**Using Java 1.5**

Alguns módulos do OpenOffice requer Java 1.5 para funcionar. Um exemplo disso é o filtro de importação SVG disponível em <http://www.ipd.uni-karlsruhe.de/~hauma/svg-import/>. Para instalar java 1.5 no Mac OS X, é requerido versão 10.4 ou superior. Veja a seção de Suporte do site da Apple para informações para a instalação do Java 1.5.

Note: Para usar o OpenOffice.org no Mac OS X, com as funcionalidades normais, você pode usar o Java 1.4 que já vem por padrão no Max OS X 1.3 ou superior, que já selecionado por padrão pelo OpenOffice.org. No entanto, você não poderá usar pacotes UNO, similar ao citado acima. Siga os passos a seguir para instalar Java 1.5 no seu sistema.

No Mac, também é requerido o Mac OS X 10.4 (também conhecido por Tiger).

- 1. Certifique-se que tenha o Java 1.5 instalado no seu sistema. Se você não tem, faça o download do site de suporte da apple: <http://www.apple.com/support/downloads/>
- 2. Inicie o OpenOffice.org 2.0.
- 3. Escolha 'Ferramentas' > 'Opções...'.

OpenOffice.org 2.0 Guia de Instalação xvii estadounidade xvii estadounidade xvii estadounidade xvii

4. No diálogo que aparecer, selecione 'OpenOffice.org' na esquerda, e depois escolha 'Java'.  $000$ 

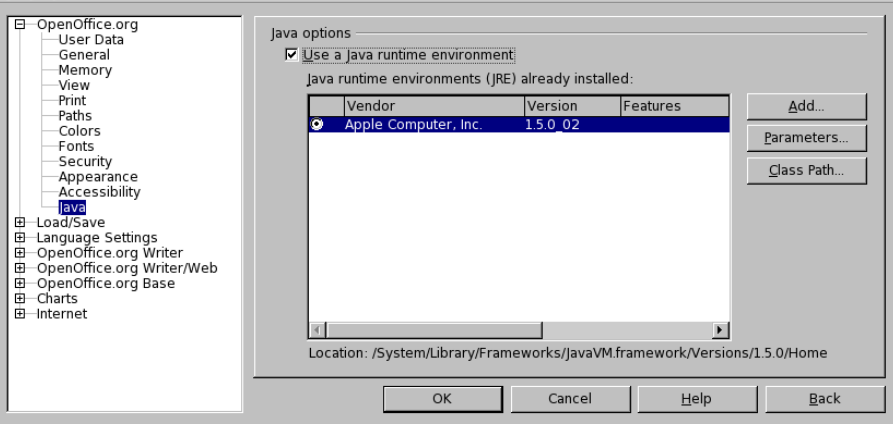

- 5. Por padrão você estará usando Java 1.4.2. Java 1.5 não irá aparecer na lista, não se preocupe. É por isso que coloquei esta seção aqui. Me levou um tempo para perceber isto.
- 6. Deselecione 'Use a Java runtime environment' e clique em 'OK', irá ser apresentado uma mensagem de atenção, não se preocupe, apenas clique 'OK'.
- 7. Reinicie o OpenOffice.org e repita o passo 4.
- 8. Habilite 'Use a Java runtime environment'. Depois de alguns momentos a lista será populada. Selecione a versão apropriada.
- 9. Clique 'OK'. Depois reinicie o OpenOffice.org a nova versão do JRE selecionada estará sendo utilizada.

# <span id="page-20-1"></span>*Instalação no Windows® 98/ME/NT/2000/XP*

Esta seção assume conhecimentos básicos do Windows ® e não pretende ser uma lição em administração do Windows ® como há muitas variações. As seguintes instruções passo-a-passo permitirá você a instalar o OpenOffice.org versão 2.0 Rcand e posteriores em um sistema Windows ® através de uma imagem baixada. Se você está instalando de um CD, você não terá que descompactar a imagem mas, dependendo da versão do seu Windows ® , talvez você precise copiar os arquivos de instalação do CD para o disco.

A primeira coisa que você desejará fazer é ler estas instruções completamente, e usar o [site](http://documentation.openoffice.org/) do [OpenOffice.org](http://documentation.openoffice.org/) [http://documentation.openoffice.org] para responder qualquer questão que você talvez tenha. O site contém documentação para todos os níveis de usuário, de iniciante a avançado e definitivamente é o melhor lugar para pegar informação. Todos os novos do OpenOffice.org no Windows e até os mais experientes deveriam começar acessando o [FAQs](http://documentation.openoffice.org/faqs/) [http://documentation.openoffice.org/faqs/] (Perguntas frequentes).

Note: Se você estiver instalando o OpenOffice.org em um PC com o Windows NT/2000/XP que será usado por mais de *um usuário, todos os usuários deverão serem capazes de usar o OpenOffice.org (cada registros de usuários separadamente) por favor veja Ambiente Múltiplo Usuário no Windows® [NT/2000/XP](#page-24-0).*

Note: Se você receber o seguinte erro "Internal error 2755, 110" enquanto estiver instalando OOo 2.0 no Windows XP *Pro, use os seguintes passos para resolver o problema:*

*1. Clique com o botão direito no diretório "Openofficeorg 2.0 Installation Files", clique em "Propriedades"*

*2. Clique em "Avançado", desmarque a caixa ao lado de "Criptografar o conteúdo para proteger os dados"*

*3. Clique em "OK". Isto deve resolver o problema.*

### *Para todas as instalações*

- 1. Leia estas instruções e imprima elas, se desejar.
- 2. Decida se deseja instalar para um único usuário ou multi-usuário.
- 3. Consulte os Requisitos do Sistema para usar o OpenOffice.org.
- 4. Descompacte o arquivo baixado do OpenOffice.org 2.0.
- 5. Desligue todas proteções de anti-vírus e talvez até desconecte da Internet.
- 6. Instale [Java](http://java.com/) JRE se você precisa de recursos dependentes de Java, como o Base.
- 7. Inicie a instalação do programa.
- 8. Execute o OpenOffice.org 2.0.

## <span id="page-20-0"></span>**Instalação para Usuário único**

### *Execute o NSIS-Instalador para os arquivos baixados do OpenOffice.org 2.0*

Usando o Windows Explorer ou o gerenciador de download do Mozilla/Netscape vá até o arquivo do OpenOffice.org que você baixou. Ele deve ser um arquivo executável parecido com Ooo\_2.0\_Win32Intel\_install.exe. Clique duas vezes para iniciar o instalador. Siga as

OpenOffice.org 2.0 Guia de Instalação xix

perguntas, e o processo de preparação será iniciado.

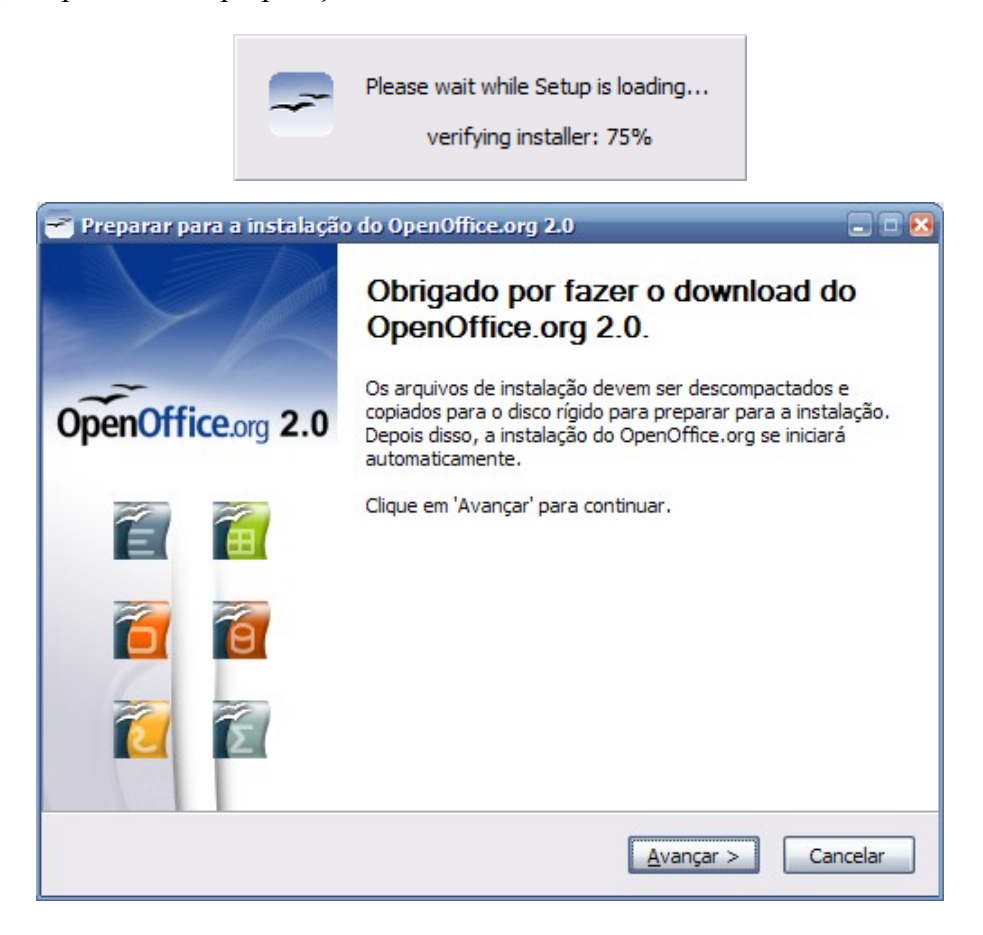

OpenOffice.org 2.0 Guia de Instalação xx

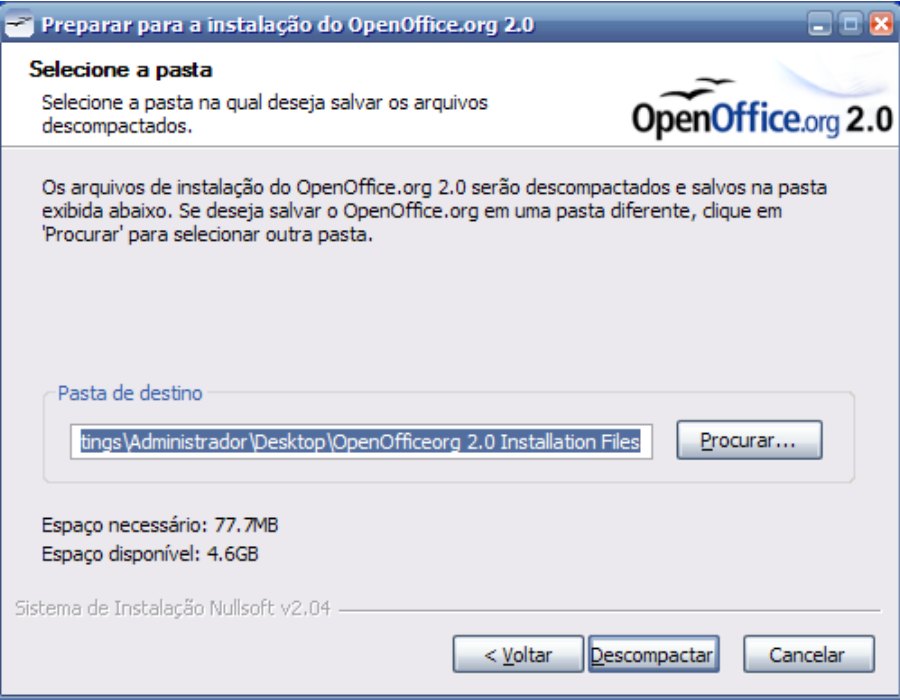

Selecione o diretório onde os arquivos de instalação serão descompactados. Clique em descompactar.

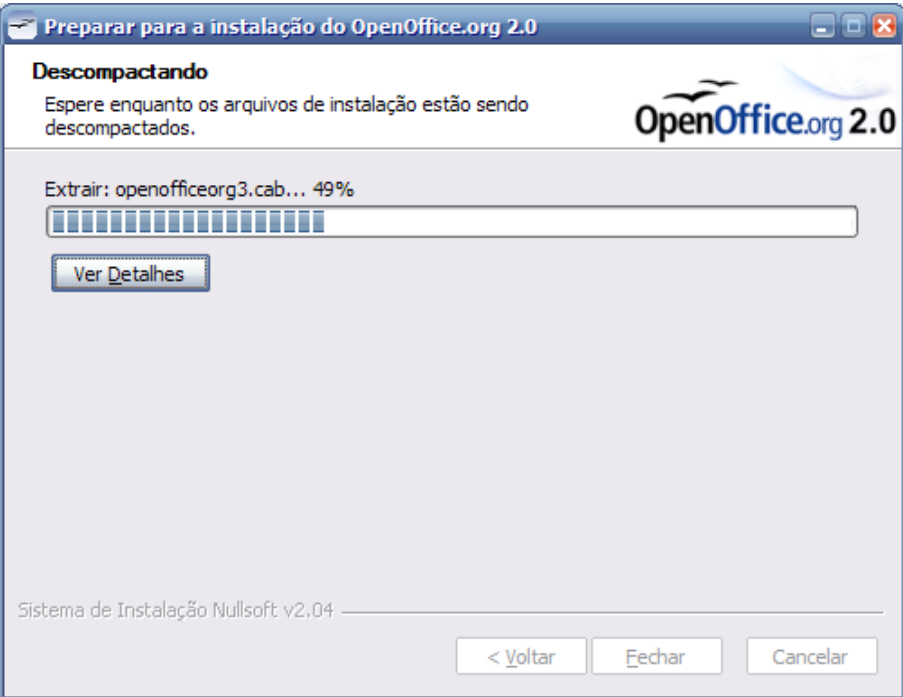

## *Execute o programa de instalação*

OpenOffice.org 2.0 Guia de Instalação xxi

Após a descompactação dos arquivos, o programa de instalação do OpenOffice.org iniciará automaticamente. Siga as telas, e o OpenOffice.org será instalado no seu sistema, pronto para o uso.

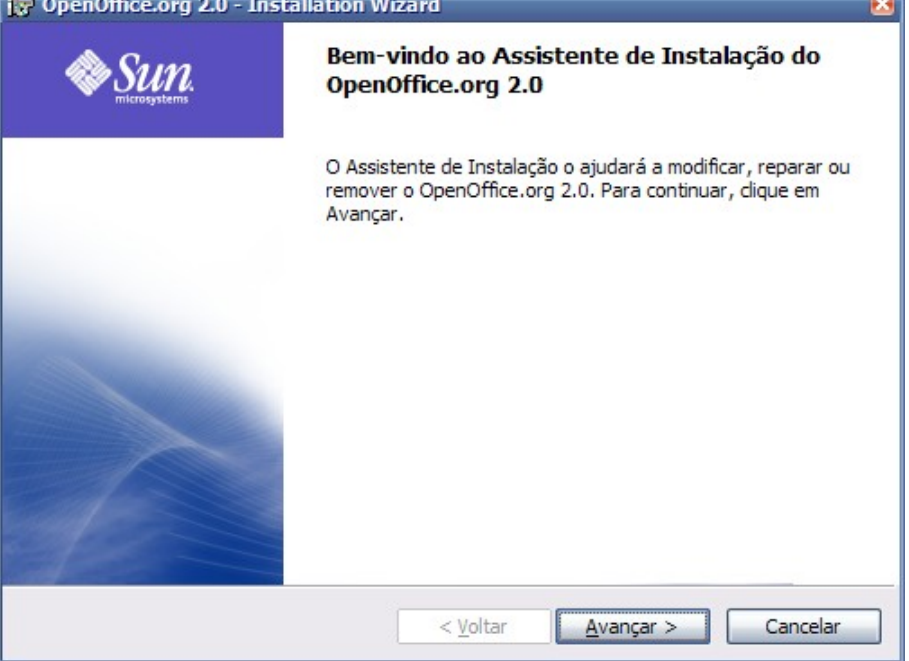

Note: Dependendo da configuração da sua instalação você pode ser perguntado se deseja que o OpenOffice.org seja o sistema Office padrão. Se sua resposta for "sim" e depois mudar de idéia, retornar para um estado anterior é tedioso. *Você precisará reassociar todas as extensões como administrador ou executar o programa de instalação.*

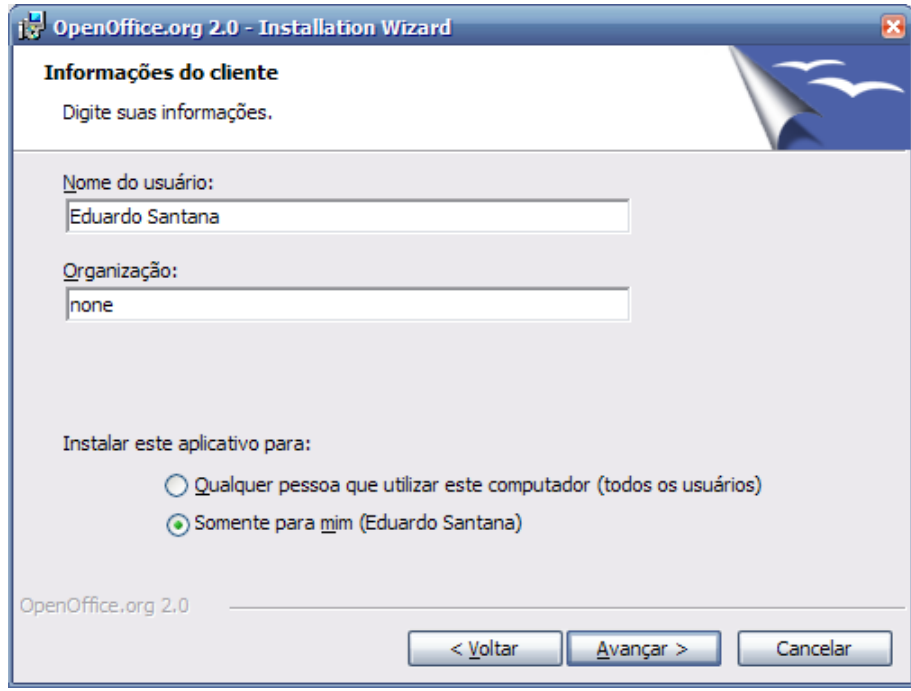

OpenOffice.org 2.0 Guia de Instalação xxii

*Note: Você precisará usar a barra de rolagem para ver toda a licença*

Se você deseja não aceitar a licença, você será perguntado para confirmar isto que o processo de instalação se feche.

Leia a licença, selecione "Eu aceito os termos do contato de licença", e clique em avançar.

A janela de informações do cliente irá aparecer.

Instale Java JRE se você necessita de recursos dependentes de Java.

## <span id="page-24-0"></span>**Ambiente Múltiplo Usuário no Windows ® NT/2000/XP**

Logue como administrador.

1. Os primeiros passos são os mesmos da instalação de usuário único. Quando a tela de "Informações do Cliente" aparecer, selecione a opção "Qualquer pessoa que utilizar este computador".

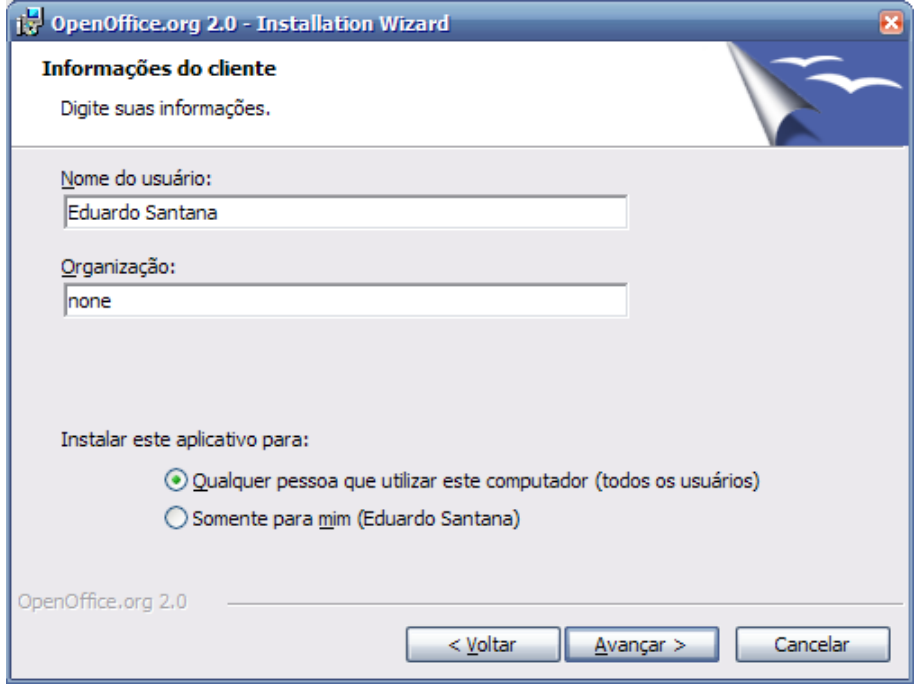

Esta ação irá instalar o OpenOffice.org em modo multi-usuário. Cada usuário pode depois invocar o OpenOffice.org através do menu de programas, que permitirá o usuário configurar o OpenOffice.org como uma estação de trabalho sem mais nenhum esforço adicional do usuário.

Você pode deixar estes campos inalterados, ou modifique o nome do Usuáio e Organização se

OpenOffice.org 2.0 Guia de Instalação xxiii extraordinativa e a substitutiva de Instalação xxiii

desejar.

Se você estiver logado como administrador, será perguntado se deseja instalar para todos os usuários.

Preencha a tela de informações do usuário , e clique em avançar.

A janela de Tipo de Instalação deverá aparecer em seguida:

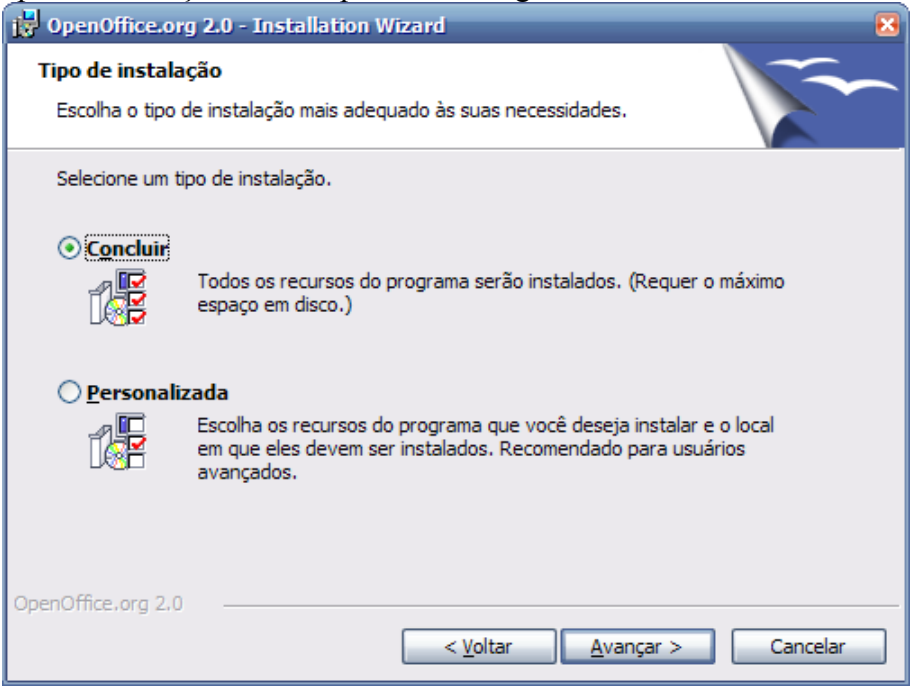

1. Selecione o tipo de instalação (nós recomendamos a completa) e clique em avançar. A janela de Tipo de Arquivo é exibida.

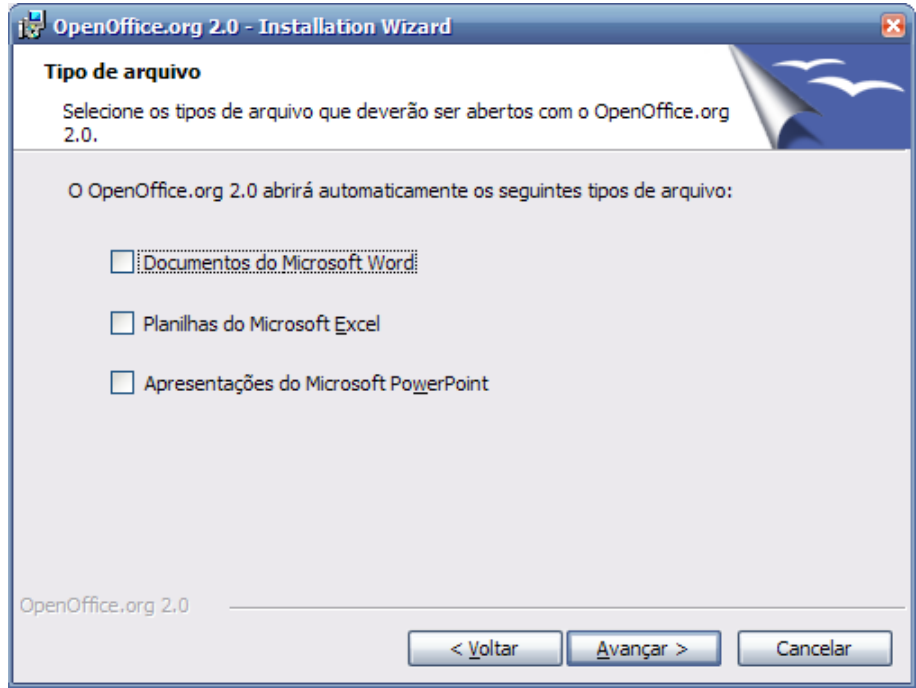

Selecione os tipos de arquivos que você deseja associar ao OpenOffice.org e clique em avançar...

Note: Se você mudar de idéia, retornar o estado anterior pode ser tedioso. Você precisará reassociar todos os tipos de *arquivos ao aplicativo original.*

Por exemplo, na janela acima, nenhum dos tipo de arquivos estão selecionados. Isto significa que um programa existente será executado quando esses tipos de arquivos forem abertos. Para usar o OpenOffice.org para visualizar, editar e imprimir esses tipos de arquivos você precisará iniciar o programa OpenOffice.org e em seguida abrir o arquivo escolhendo Abrir, no menu Arquivo.

Para ler mais sobre extensões de arquivos, por favor consulte o FAQ no site do OpenOffice.org.

A tela de A Instalação Está Pronta Para Começar é exibida.

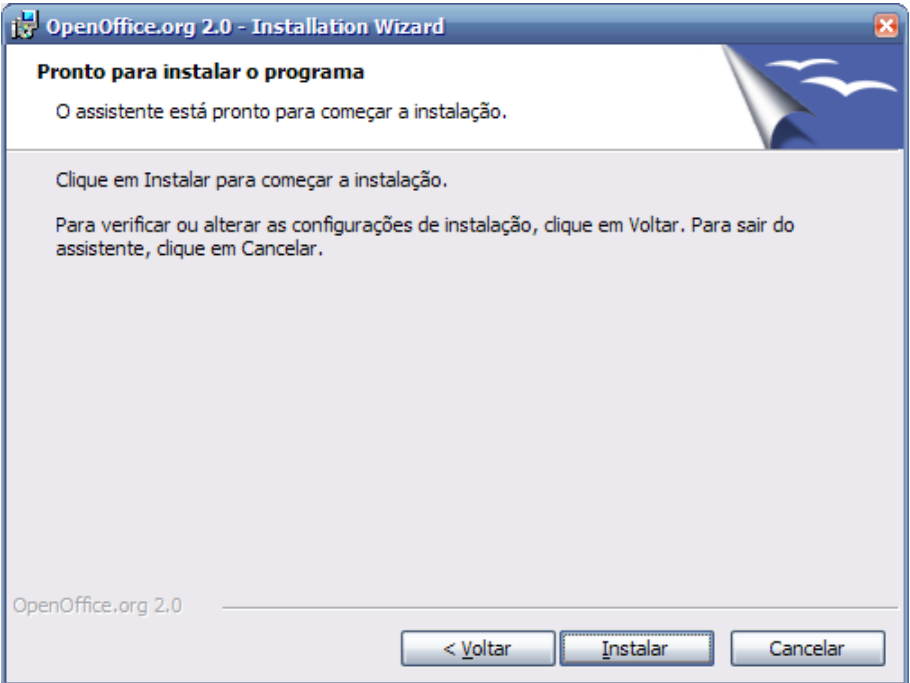

Para modificar opções da instalação clique no Botão Voltar para retornar à Janela anterior.

1. Clique em instalar para começar o processo de instalação.

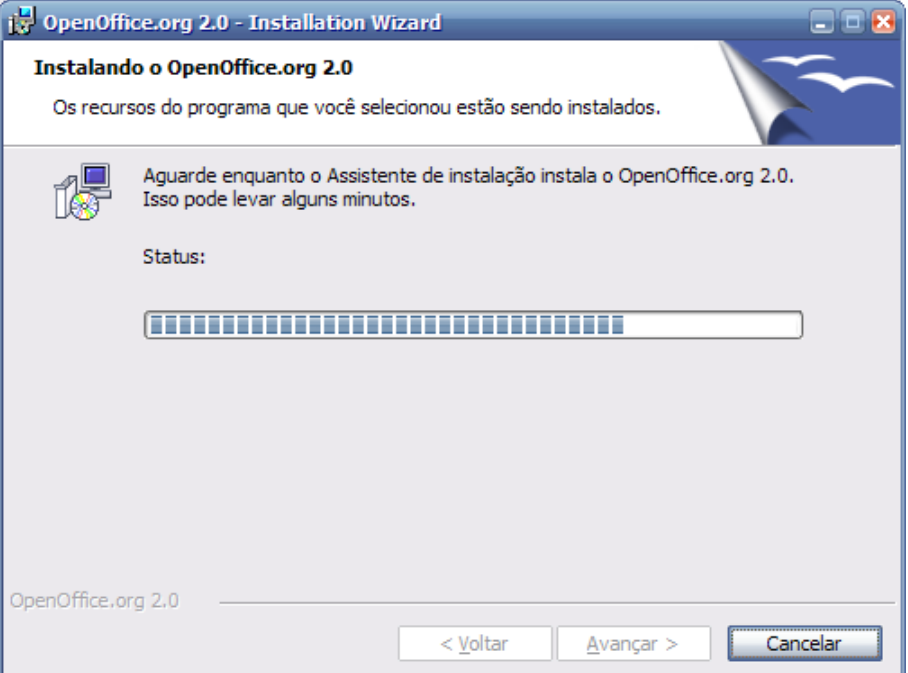

2. Clique no botão Finalizar quando o assistente de instalação estiver terminado.

OpenOffice.org 2.0 Guia de Instalação xxvi

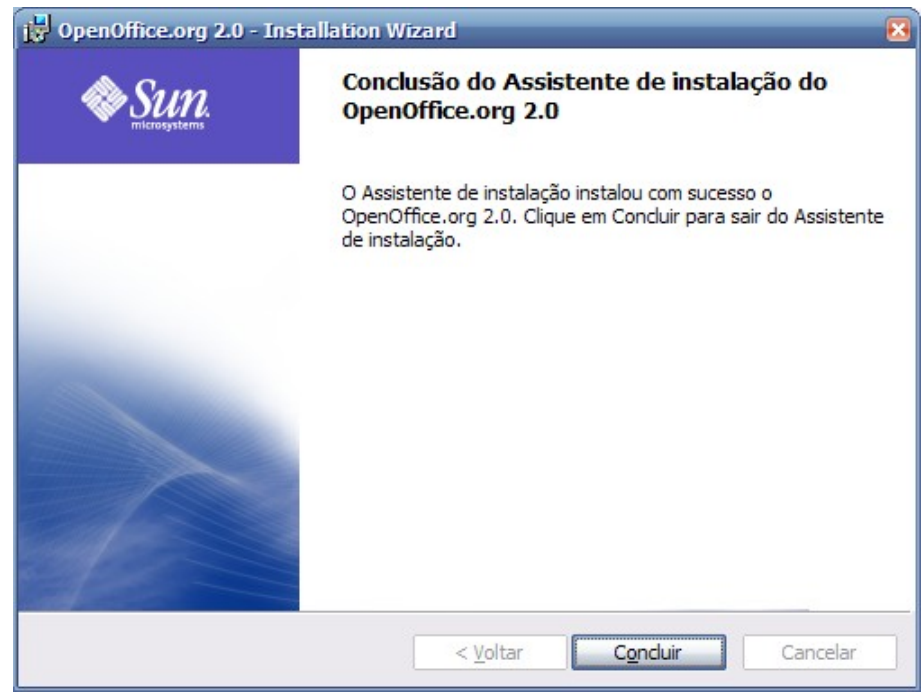

3. Se você estiver logado como administrador, efetue o logout.

### <span id="page-28-0"></span>**Configuração do Usuário para uma Instalação Multi-Usuário**

Cada usuário deverá depois chamar o OpenOffice.org através do menu iniciar que permitirá o usuário configurar o OpenOffice.org como uma cópia de uma estação de trabalho sem mais nenhum esforço da parte do usuário.

### *Execute o OpenOffice.org para assegurar que a instalação foi completada com sucesso*

Quando você executa o OpenOffice.org depois de uma instalação com sucesso, será perguntado se deseja aceitar a licença, digite seu login e registre sua cópia.

- 1. Loge usando sua conta de usuário. Se sua instalaçao foi feita com sucesso, será criado uma sub-pasta em *Todos os Programas* no *Menu Iniciar*.
- 2. Clique em um dos componentes do OpenOffice.org (nós recomendamos o Writer). A janela de Bem Vindo será exibida.

OpenOffice.org 2.0 Guia de Instalação xxvii extraordinativa e a substitutiva de Instalação xxvii extraordinativ

 $\triangle$ 

9

 $\overline{\mathbf{v}}$ 

Rolar para baixo Não aceitar

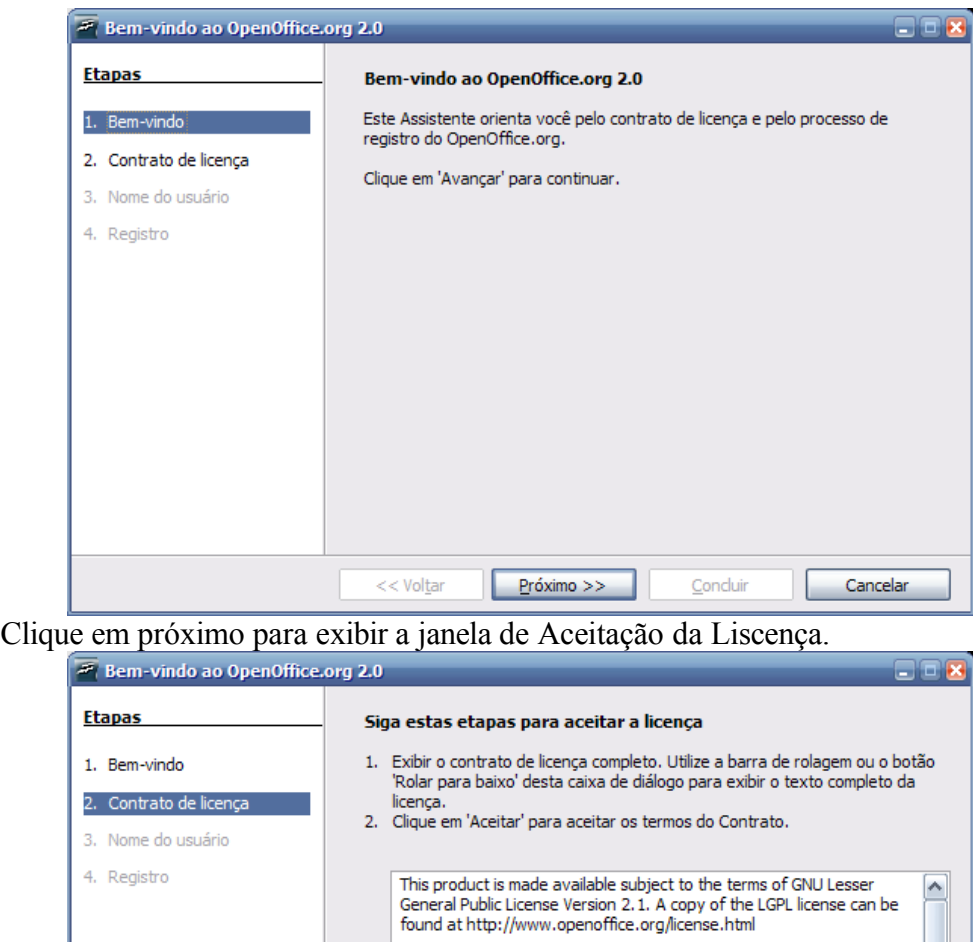

Third Party Code. Additional copyright notices and license terms<br>applicable to portions of the Software are set forth in the<br>THIRDPARTYLICENSEREADME.html file.

All trademarks and registered trademarks mentioned herein are the<br>property of their respective owners.

Concluir

Aceitar

3. Role para ler a licença e clique em aceitar para continuar.

 $\le$  < Voltar

4. A janela de Informação do Usuário será exibida.

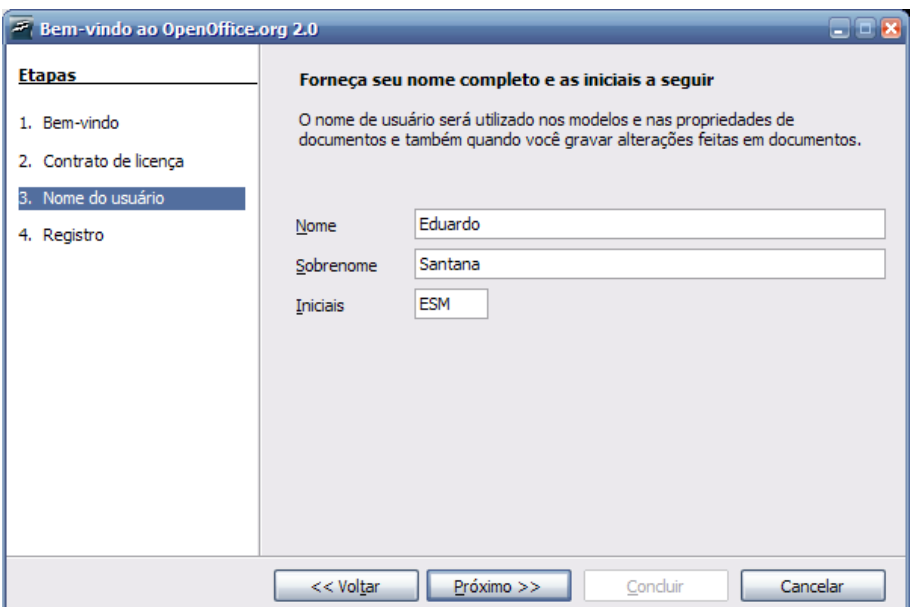

Você será solicitado para digitar seu nome. Ele será utilizado na propriedades do documento, modelos e quando você fizer modificações em um documento. Isto é útil quando você está trabalhando em documento com outras pessoas, mas você não precisa preencher estas informações para continuar. Estas informações podem ser inseridas depois quando estiver usando o programa.

5. Complete o formulário e clique em Avançar para exibir a Janela de Registro.

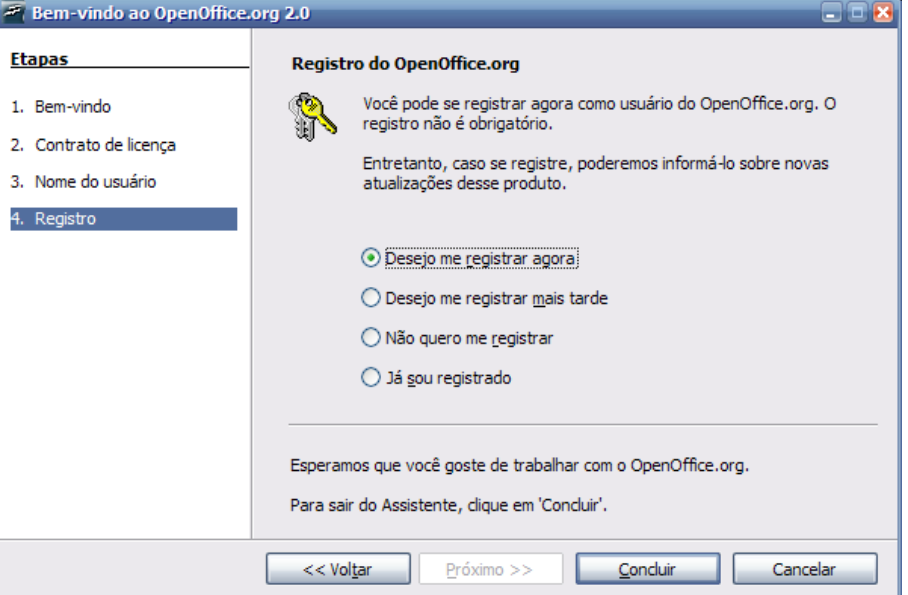

Você precisará está conectado à Internet se você selecionar a opção "Eu quero Registrar agora" e clique em Finalizar. Seu navegador (browser) irá exibir uma mensagem de boas vindas no site do OpenOffice.org e irá redirecionar-lo a uma página de questionário do

OpenOffice.org 2.0 Guia de Instalação xxix

usuário.

Se você não estiver conectado, poderá escolher registrar depois.

O registro e o preenchimento do Questionário do usuário é opcional e não é requerido para você usar todas as funcionalidades do OpenOffice.org.

Note: O Registro do programa OpenOffice.org é completamente separada das várias inscrições de listas de discurções. *Registre-se no site www.openoffice.org para submeter bugs, fazer pedidos ou contribuir para o projeto.*

A instalação e a execução foram terminada com sucesso. Você pode agora ter acesso a ajuda local (**Ajuda -> Ajuda do OpenOffice.org – F1**) ou conectar a Internet e obter suporte do site [www.openoffice.org](http://www.openoffice.org/) clicando na aba Support acessível em qualquer página do site.

OpenOffice.org 2.0 Guia de Instalação xxx

# <span id="page-32-2"></span>*Personalizando uma instalação*

## <span id="page-32-1"></span>**Instalação Automática**

No OpenOffice.org 1.1x, os arquivos Response poderiam ser utilizados para costumizar uma intalação. Agora na versão 2.0 usando instaladores nativos, esta opção não está mais disponível para todos os sistemas operacionais.

Entretanto, o instalador do Windows ® nos oferece uma alternativa à costumização como a seguir:

- 1. Se você só quer fazer uma instalação silenciosa, você pode usar o parâmetro /qn do msiexec.exe (o Windows ® Installer service).
- 1. Se você deseja alguns valores padrões no assistente de instalação, você poderá utilizar uma ferramenta disponível gratuitamente em [Orca](http://support.microsoft.com/kb/255905/EN-US/) Tool para editar o banco de dados do Windows Installer e criar uma transformação. Depois você pode iniciar a instalação com uma linha de comando parecida com:

msiexec.exe /i openoffice.msi /qn TRANSFORMS=myTransform.mst

Claro que a criação da transformação requer algum conhecimento sobre o banco de dados do Windows® Installer. Mas para a maioria dos problemas, isto não será difícil.

## <span id="page-32-0"></span>**Instalando módulos individuais pelos RPMs**

Existem ocasiões quando o usuário só deseja instalar um ou dois módulos. Fazer isto é tão fácil quanto uma instalação completa através de RPMs; no entanto, requer alguns conhecimentos sobre o que instalar. Esta seção demonstra esta necessidade.

- 1. Instale todos os módulos do core rpm -Uhv \*core\*.rpm
- 2. Instale o módulo desejado. Por exemplo, rpm -Uhv openoffice.org-writer-<release>-\*.rpm

No entanto, você também precisa saber cada um dos outros módulos para instalar, como também assegurar que os módulos necessários estajam completamente funcional. A seguinte lista provém informações suficientes que permitirá uma boa decisão nestas situações:

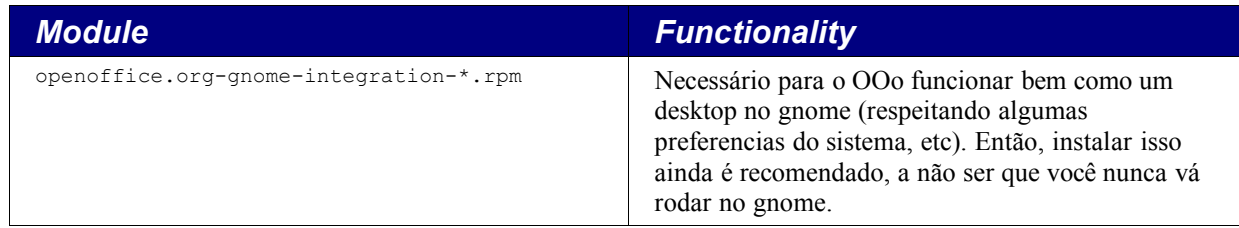

OpenOffice.org 2.0 Guia de Instalação xxxi

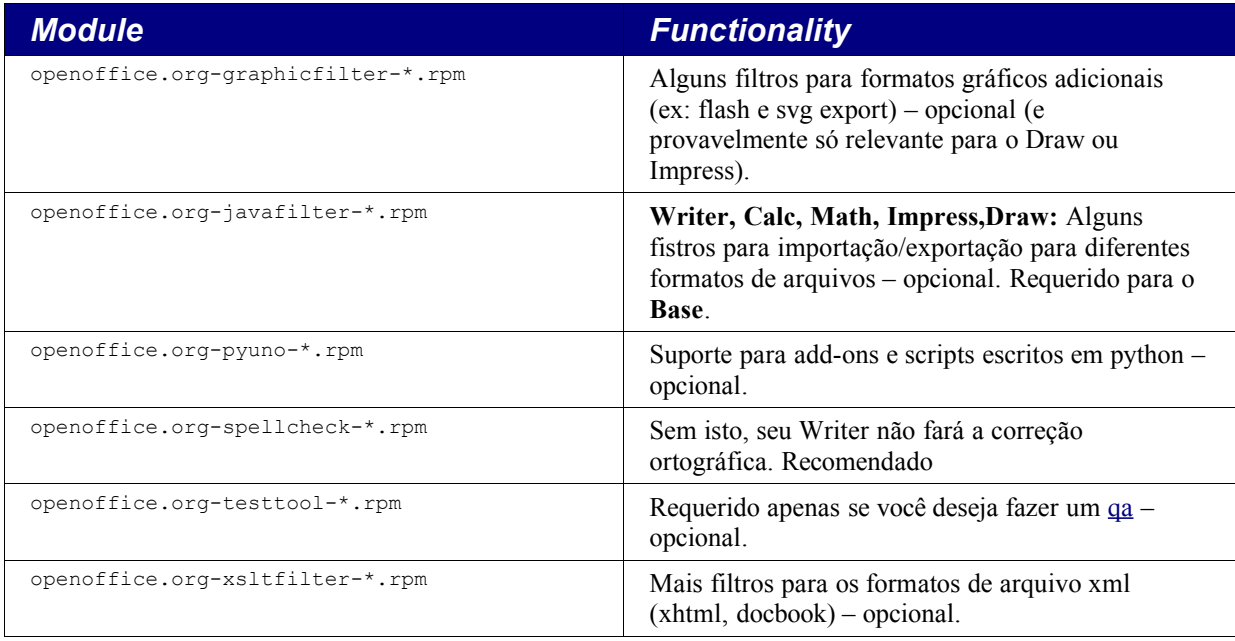

# <span id="page-34-0"></span>*Public Documentation License, Version 1.0*

1.0 DEFINITIONS.

1.1. "Commercial Use" means distribution or otherwise making the Documentation available to a third party.

1.2. "Contributor" means a person or entity who creates or contributes to the creation of Modifications.

1.3. "Documentation" means the Original Documentation or Modifications or the combination of the Original Documentation and Modifications, in each case including portions thereof.

1.4. "Electronic Distribution Mechanism" means a mechanism generally accepted for the electronic transfer of data.

1.5. "Initial Writer" means the individual or entity identified as the Initial Writer in the notice required by the Appendix.

1.6. "Larger Work" means a work which combines Documentation or portions thereof with documentation or other writings not governed by the terms of this License.

1.7. "License" means this document.

1.8. "Modifications" means any addition to or deletion from the substance or structure of either the Original Documentation or any previous Modifications, such as a translation, abridgment, condensation, or any other form in which the Original Documentation or previous Modifications may be recast, transformed or adapted. A work consisting of editorial revisions, annotations, elaborations, and other modifications which, as a whole represent an original work of authorship, is a Modification. For example, when Documentation is released as a series of documents, a Modification is:

A. Any addition to or deletion from the contents of the Original Documentation or previous Modifications.

B. Any new documentation that contains any part of the Original Documentation or previous Modifications.

1.9. "Original Documentation" means documentation described as Original Documentation in the notice required by the Appendix, and which, at the time of its release under this License is not already Documentation governed by this License.

1.10. "Editable Form" means the preferred form of the Documentation for making Modifications to it. The Documentation can be in an electronic, compressed or archival form, provided the appropriate decompression or de-archiving software is widely available for no charge.

1.11. "You" (or "Your") means an individual or a legal entity exercising rights under, and complying with all of the terms of this License or a future version of this License issued under Section 5.0 ("Versions of the License"). For legal entities, "You" includes any entity which controls, is controlled by, or is under common control with You. For purposes of this definition, "control" means (a) the power, direct or indirect, to cause the direction or management of such entity, whether by contract or otherwise, or (b) ownership of more than fifty percent (50%) of the outstanding shares or beneficial ownership of such entity.

### 2.0 LICENSE GRANTS.

2.1 Initial Writer Grant.

The Initial Writer hereby grants You a world-wide, royalty-free, nonexclusive license to use, reproduce, prepare Modifications of, compile, publicly perform, publicly display, demonstrate, market, disclose and distribute the Documentation in any form, on any media or via any

### OpenOffice.org 2.0 Guia de Instalação xxxiii extraordinativa e a substitutiva de Instalação xxxiii

Electronic Distribution Mechanism or other method now known or later discovered, and to sublicense the foregoing rights to third parties through multiple tiers of sublicensees in accordance with the terms of this License.

The license rights granted in this Section 2.1 ("Initial Writer Grant") are effective on the date Initial Writer first distributes Original Documentation under the terms of this License.

#### 2.2. Contributor Grant.

Each Contributor hereby grants You a world-wide, royalty-free, nonexclusive license to use, reproduce, prepare Modifications of, compile, publicly perform, publicly display, demonstrate, market, disclose and distribute the Documentation in any form, on any media or via any Electronic Distribution Mechanism or other method now known or later discovered, and to sublicense the foregoing rights to third parties through multiple tiers of sublicensees in accordance with the terms of this License.

The license rights granted in this Section 2.2 ("Contributor Grant") are effective on the date Contributor first makes Commercial Use of the Documentation.

### 3.0 DISTRIBUTION OBLIGATIONS.

3.1. Application of License.

The Modifications which You create or to which You contribute are governed by the terms of this License, including without limitation Section 2.2 ("Contributor Grant"). The Documentation may be distributed only under the terms of this License or a future version of this License released in accordance with Section 5.0 ("Versions of the License"), and You must include a copy of this License with every copy of the Documentation You distribute. You may not offer or impose any terms that alter or restrict the applicable version of this License or the recipients' rights hereunder. However, You may include an additional document offering the additional rights described in Section 3.5 ("Required Notices").

3.2. Availability of Documentation.

Any Modification which You create or to which You contribute must be made available publicly in Editable Form under the terms of this License via a fixed medium or an accepted Electronic Distribution Mechanism.

#### 3.3. Description of Modifications.

All Documentation to which You contribute must identify the changes You made to create that Documentation and the date of any change. You must include a prominent statement that the Modification is derived, directly or indirectly, from Original Documentation provided by the Initial Writer and include the name of the Initial Writer in the Documentation or via an electronic link that describes the origin or ownership of the Documentation. The foregoing change documentation may be created by using an electronic program that automatically tracks changes to the Documentation, and such changes must be available publicly for at least five years following release of the changed Documentation.

3.4. Intellectual Property Matters.

Contributor represents that Contributor believes that Contributor's Modifications are Contributor's original creation(s) and/or Contributor has sufficient rights to grant the rights conveyed by this License.

### 3.5. Required Notices.

You must duplicate the notice in the Appendix in each file of the Documentation. If it is not possible to put such notice in a particular Documentation file due to its structure, then You must include such notice

in a location (such as a relevant directory) where a reader would be likely to look for such a notice, for example, via a hyperlink in each file of the Documentation that takes the reader to a page that describes the origin and ownership of the Documentation. If You created one or more Modification(s) You may add your name as a Contributor to the notice described in the Appendix.

You must also duplicate this License in any Documentation file (or with a hyperlink in each file of the Documentation) where You describe recipients' rights or ownership rights.

You may choose to offer, and to charge a fee for, warranty, support, indemnity or liability obligations to one or more recipients of Documentation. However, You may do so only on Your own behalf, and not on behalf of the Initial Writer or any Contributor. You must make it absolutely clear than any such warranty, support, indemnity or liability obligation is offered by You alone, and You hereby agree to indemnify the Initial Writer and every Contributor for any liability incurred by the Initial Writer or such Contributor as a result of warranty, support, indemnity or liability terms You offer.

#### 3.6. Larger Works.

You may create a Larger Work by combining Documentation with other documents not governed by the terms of this License and distribute the Larger Work as a single product. In such a case, You must make sure the requirements of this License are fulfilled for the Documentation.

#### 4.0 APPLICATION OF THIS LICENSE.

This License applies to Documentation to which the Initial Writer has attached this License and the notice in the Appendix.

#### 5.0 VERSIONS OF THE LICENSE.

5.1. New Versions.

Initial Writer may publish revised and/or new versions of the License from time to time. Each version will be given a distinguishing version number.

#### 5.2. Effect of New Versions.

Once Documentation has been published under a particular version of the License, You may always continue to use it under the terms of that version. You may also choose to use such Documentation under the terms of any subsequent version of the License published

by\_\_\_\_\_\_\_\_\_\_\_\_\_\_\_\_\_\_\_\_\_\_ [Insert name of the foundation, company, Initial Writer, or whoever may modify this License]. No one other than \_\_\_\_\_\_\_\_\_\_\_\_\_\_\_\_\_\_\_\_\_\_\_\_[Insert name of the foundation, company,

Initial Writer, or whoever may modify this License] has the right to modify the terms of this License. Filling in the name of the Initial Writer, Original Documentation or Contributor in the notice described in the Appendix shall not be deemed to be Modifications of this License.

#### 6.0 DISCLAIMER OF WARRANTY.

DOCUMENTATION IS PROVIDED UNDER THIS LICENSE ON AN "AS IS'' BASIS, WITHOUT WARRANTY OF ANY KIND, EITHER EXPRESSED OR IMPLIED, INCLUDING, WITHOUT LIMITATION, WARRANTIES THAT THE DOCUMENTATION IS FREE OF DEFECTS, MERCHANTABLE, FIT FOR A PARTICULAR PURPOSE OR NON-INFRINGING. THE ENTIRE RISK AS TO THE OUALITY, ACCURACY, AND PERFORMANCE OF THE DOCUMENTATION IS WITH YOU. SHOULD ANY DOCUMENTATION PROVE DEFECTIVE IN ANY RESPECT, YOU (NOT THE INITIAL WRITER OR ANY OTHER CONTRIBUTOR) ASSUME THE COST OF ANY NECESSARY SERVICING, REPAIR OR CORRECTION. THIS DISCLAIMER OF WARRANTY CONSTITUTES AN ESSENTIAL PART OF THIS LICENSE. NO USE OF ANY DOCUMENTATION IS AUTHORIZED HEREUNDER EXCEPT UNDER THIS DISCLAIMER.

### OpenOffice.org 2.0 Guia de Instalação xxxive e a serie a serie a serie a serie a serie a serie a xxxive e xxxiv

#### 7.0 TERMINATION.

This License and the rights granted hereunder will terminate automatically if You fail to comply with terms herein and fail to cure such breach within 30 days of becoming aware of the breach. All sublicenses to the Documentation which are properly granted shall survive any termination of this License. Provisions which, by their nature, must remain in effect beyond the termination of this License shall survive.

#### 8.0 LIMITATION OF LIABILITY.

UNDER NO CIRCUMSTANCES AND UNDER NO LEGAL THEORY, WHETHER IN TORT (INCLUDING NEGLIGENCE), CONTRACT, OR OTHERWISE, SHALL THE INITIAL WRITER, ANY OTHER CONTRIBUTOR, OR ANY DISTRIBUTOR OF DOCUMENTATION, OR ANY SUPPLIER OF ANY OF SUCH PARTIES, BE LIABLE TO ANY PERSON FOR ANY DIRECT, INDIRECT, SPECIAL, INCIDENTAL, OR CONSEQUENTIAL DAMAGES OF ANY CHARACTER INCLUDING, WITHOUT LIMITATION, DAMAGES FOR LOSS OF GOODWILL, WORK STOPPAGE, COMPUTER FAILURE OR MALFUNCTION, OR ANY AND ALL OTHER DAMAGES OR LOSSES ARISING OUT OF OR RELATING TO THE USE OF THE DOCUMENTATION, EVEN IF SUCH PARTY SHALL HAVE BEEN INFORMED OF THE POSSIBILITY OF SUCH DAMAGES.

#### 9.0 U.S. GOVERNMENT END USERS.

If Documentation is being acquired by or on behalf of the U.S. Government or by a U.S. Government prime contractor or subcontractor (at any tier), then the Government's rights in Documentation will be only as set forth in this Agreement; this is in accordance with 48 CFR 227.7201 through 227.7202-4 (for Department of Defense (DOD) acquisitions) and with 48 CFR 2.101 and 12.212 (for non-DOD acquisitions).

#### 10.0 MISCELLANEOUS.

This License represents the complete agreement concerning the subject matter hereof. If any provision of this License is held to be unenforceable, such provision shall be reformed only to the extent necessary to make it enforceable. This License shall be governed by California law, excluding its conflict-of-law provisions. With respect to disputes or any litigation relating to this License, the losing party is responsible for costs, including without limitation, court costs and reasonable attorneys' fees and expenses. The application of the United Nations Convention on Contracts for the International Sale of Goods is expressly excluded. Any law or regulation which provides that the language of a contract shall be construed against the drafter shall not apply to this License.

### **Appendix**

Public Documentation License Notice

The contents of this Documentation are subject to the Public Documentation License Version 1.0 (the "License"); you may only use this Documentation if you comply with the terms of this License. A copy of the License is available at http://www.openoffice.org/licenses/PDL.rtf.

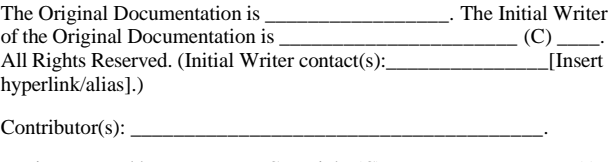

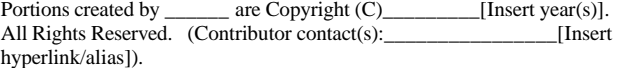

**Note**: The text of this Appendix may differ slightly from the text of the notices in the files of the Original Documentation. You should use the text of this Appendix rather than the text found in the Original Documentation for Your Modifications.

OpenOffice.org 2.0 Guia de Instalação xxxv contra extensiva e a sua vida a xxxv